# <span id="page-0-0"></span>**CleverGet TVING Downloader Bedienungsanleitung**

Produkt: [http://www.cleverget.com/de/tving-downloader/](http://www.cleverget.com/de/tving-downloader/?guide)

Download: [https://www.cleverget.com/de/downloads/cleverget.html](https://www.cleverget.com/de/downloads/cleverget.html?guide=cleverget-tving-downloader)

Anleitung: [https://www.cleverget.com/de/user-guide/tving-downloader.html](https://www.cleverget.com/de/user-guide/tving-downloader.html?guide=cleverget-tving-downloader)

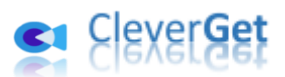

.<br>In complement and complement and complement and complement and complement and complement and complement and

## **Inhaltsverzeichnis**

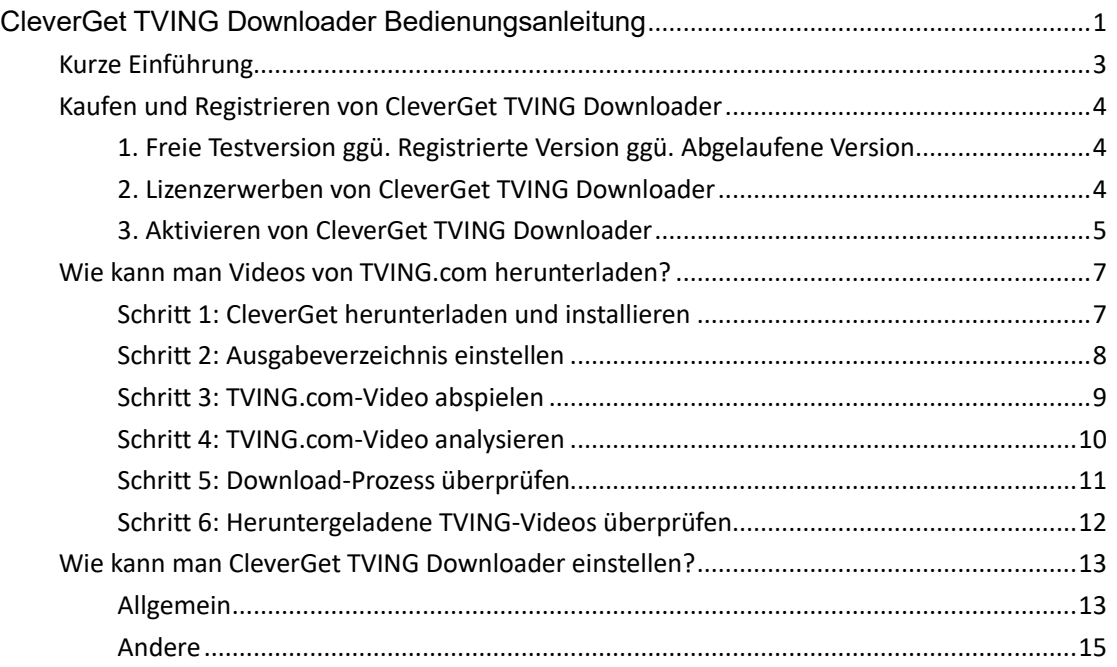

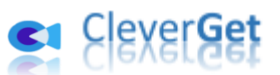

## **Kurze Einführung**

<span id="page-2-0"></span>CleverGet TVING Downloader ist ein professionelles TVING.com-Video-Downloader-Software-Tool zum Herunterladen von Videos auf TVING.com in 1080P MP4/MKV-Dateien für unbegrenztes Offline-Schauen.

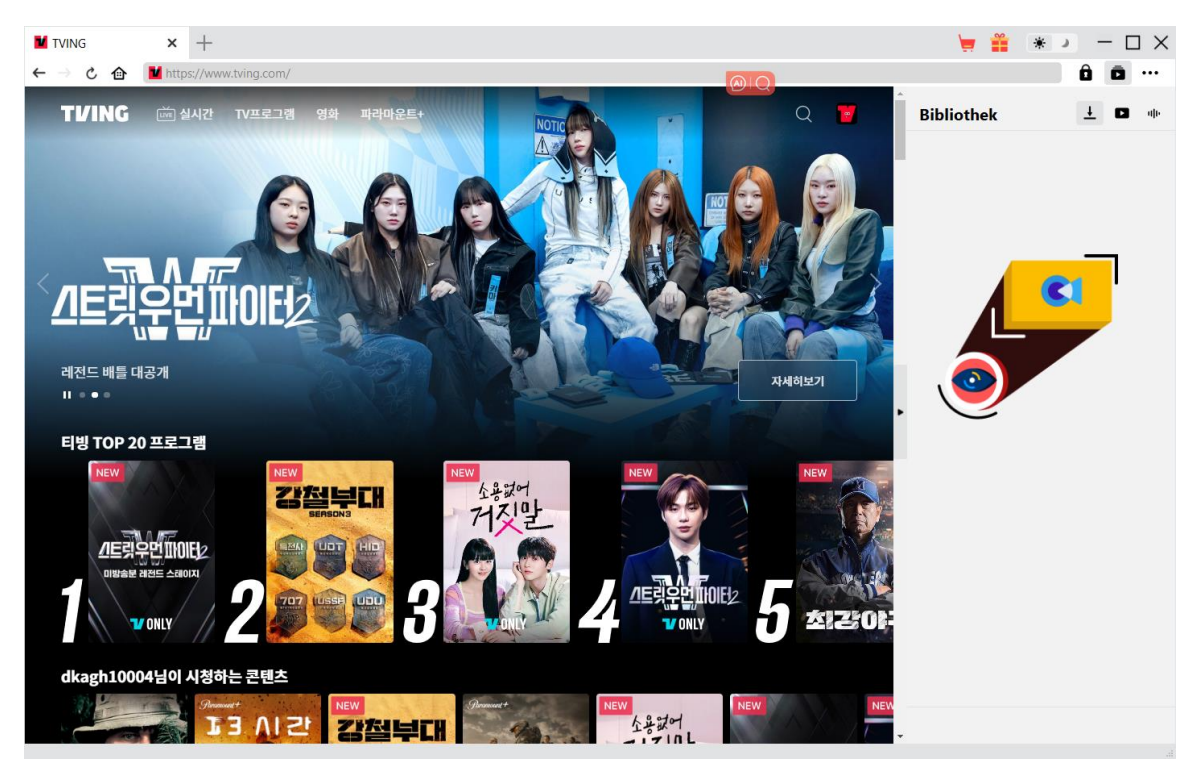

#### **Hauptfunktionen von CleverGet TVING Downloader**:

- 1. Herunterladen von TVING.com-Videos mit einer Auflösung von bis zu 1080/720P.
- 2. Herunterladen von TVING-Videos in MP4/MKV-Dateien für verschiedene Media-Player und Geräte.
- 3. Herunterladen einzelner TV-Episoden, ganzer Staffeln oder sogar aller Staffeln von der TVING.com-Website.
- 4. Herunterladen von Audiospuren und Untertiteln, falls vorhanden, von TVING.com-Videos.
- 5. Behalten der Medien-Metadaten wie Titel, Länge, Größe, Format, Auflösung, Schauspieler, Beschreibung usw. für eine einfachere Verwaltung.
- 6. Integrierter Browser, um TVING.com-Videos direkt online abzuspielen und anzusehen.

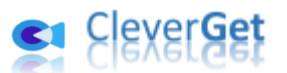

## **Kaufen und Registrieren von CleverGet TVING Downloader**

#### <span id="page-3-0"></span>**1. Freie Testversion ggü. Registrierte Version ggü. Abgelaufene**

#### <span id="page-3-1"></span>**Version**

Es gibt 3 verschiedene Versionen von CleverGet: kostenlose Testversion, registrierte Version und abgelaufene Version. Die kostenlose Testversion von CleverGet TVING Downloader erlaubt es, bis zu 3 Videos von der TVING.com Website kostenlos herunterzuladen, während die registrierte Version kein Limit hat. Die abgelaufene Version kann keine Videos herunterladen. Um CleverGet TVING Downloader für unbegrenzte Video-Downloads zu registrieren, benötigen Sie zunächst eine Lizenz.

#### **2. Lizenzerwerben von CleverGet TVING Downloader**

<span id="page-3-2"></span>Derzeit gibt es 2 Arten von Lizenzen: 1-jährige Lizenz und lebenslange Lizenz. Sie unterscheiden sich voneinander nur durch die Gültigkeitsdauer. Sie können beide Lizenzen über die CleverGet-Website und das CleverGet-Softwareprogramm erwerben.

#### **A. Lizenzerwerben auf CleverGet-Webseite:**

1. Öffnen Sie die [Produktseite von CleverGet TVING Downloader](https://www.cleverget.com/de/tving-downloader/?guide=cleverget-tving-downloader) und klicken Sie auf die Schaltfläche "Jetzt Kaufen", um zum Kaufbereich zu gelangen. Wählen Sie den Lizenztyp und vervollständigen Sie dann die Kaufdetails und die Zahlung. Die Kaufdetails und der Lizenzcode werden Ihnen sofort per E-Mail zugeschickt. Falls Sie die E-Mail nicht in Ihrem Posteingang erhalten, überprüfen Sie das Spam-Feld, da die E-Mail manchmal fälschlicherweise als Spam klassifiziert wird.

2. Oder öffnen Sie direkt die [Kaufseite von CleverGet](https://www.cleverget.com/de/purchase.html?guide=cleverget-tving-downloader) und wählen Sie dann das Modul CleverGet TVING Downloader und die Validierung aus, bevor Sie auf die Schaltfläche "zur Kasse gehen" klicken und die Zahlung abschließen.

#### **B. Lizenzerwerben auf CleverGet-Programm-Interface:**

1. Starten Sie das CleverGet-Programm und klicken Sie dann direkt auf das rote "Jetzt

Kaufen"-Warenkorb-Symbol oder klicken Sie auf das Drei-Punkte-Symbol \*\*\*, um die Option "Jetzt Kaufen" im Dropdown-Menü zu wählen, um zur Kaufseite von CleverGet zu gelangen. Wählen Sie das/die Modul(e) und die Validierung und schließen Sie dann den Kauf wie oben beschrieben ab.

2. Oder klicken Sie auf die Schaltfläche "Aktivieren" im CleverGet-Programm, um zum "Aktivierungscenter" zu gelangen. Wählen Sie das Modul, das Sie kaufen möchten, und

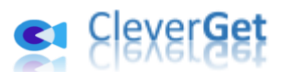

klicken Sie auf die Schaltfläche "Jetzt Kaufen". Wählen Sie auf der Popup-Kaufseite das richtige Modul und die Validierung aus und schließen Sie dann die Zahlung ab. 3. Wenn Sie bereits CleverGet-Module gekauft und aktiviert haben, sehen Sie auf der "Registrierungscenter"-Schnittstelle die Schaltfläche "Verlängern" direkt neben jedem aktivierten Modul, mit der Sie einen Verlängerungslizenzcode erwerben können, um die Nutzung zu verlängern.

**Hinweis:** Sie können auch Lizenzen für andere Module von CleverGet auf die oben genannte Weise erwerben. Je mehr Module Sie kaufen, desto höher ist der Rabatt, den Sie erhalten.

#### **3. Aktivieren von CleverGet TVING Downloader**

<span id="page-4-0"></span>Downloaden und installieren Sie [CleverGet](https://www.cleverget.com/de/?guide=cleverget-tving-downloader) auf Ihrem Computer. Folgen Sie der untenstehenden Anleitung, um CleverGet TVING Downloader zu registrieren und zu aktivieren:

A. Klicken Sie im CleverGet-Programm auf die Schaltfläche "Aktivieren" **in das** , um das "Aktivierungscenter" aufzurufen. Kopieren Sie den Registrierungscode und fügen Sie ihn in das Codefeld ein. Drücken Sie die "Enter"-Taste auf der Tastatur oder klicken Sie auf die

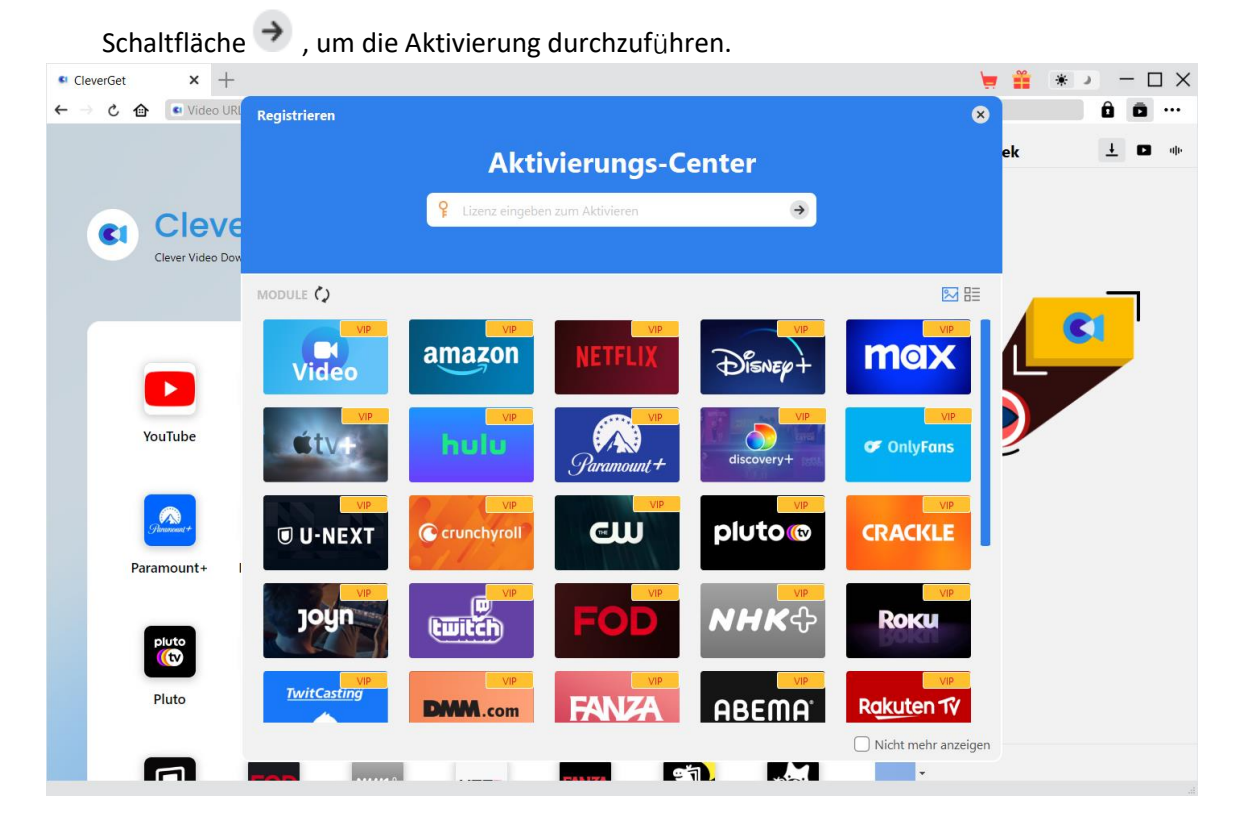

B. Oder klicken Sie im CleverGet-Programm auf das Drei-Punkte-Symbol \*\*\* und dann auf die Option "Registrieren", um das "Aktivierungscenter" zu betreten und den CleverGet TVING Downloader mit einem gültigen Registrierungscode zu aktivieren, den Sie bereits erworben

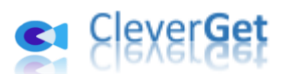

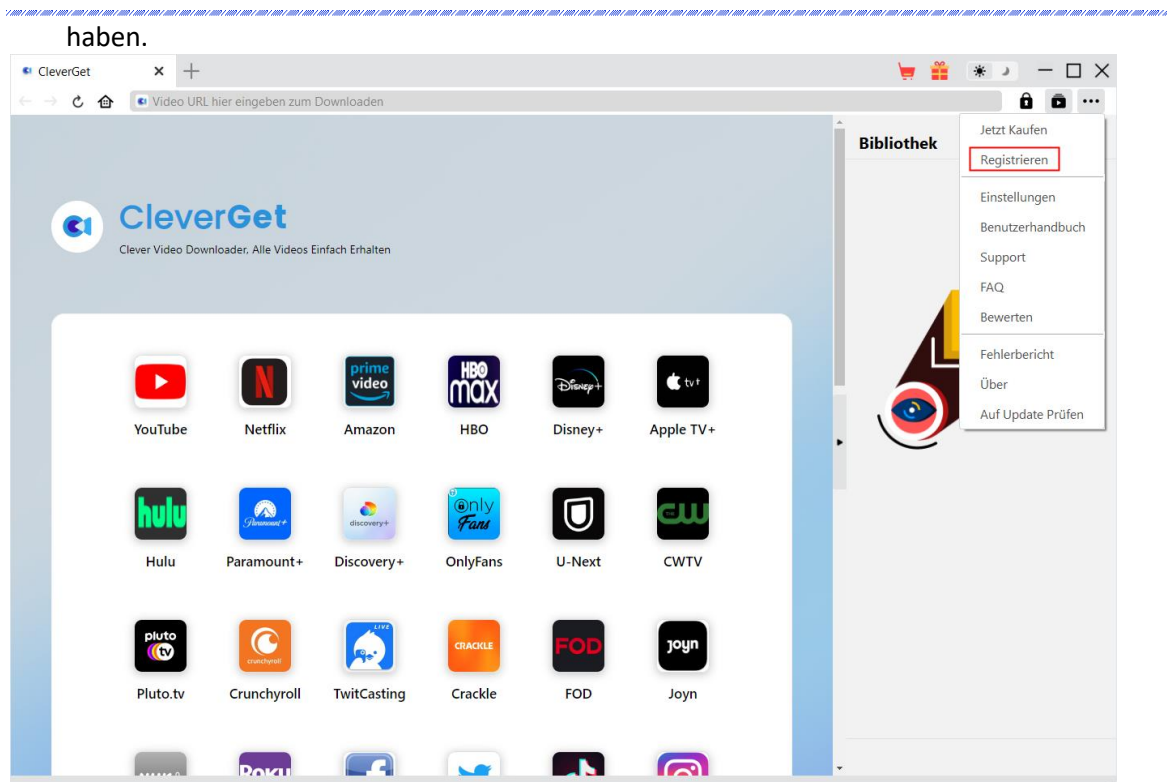

**Hinweis:** Für die Aktivierung des CleverGet TVING Downloaders und anderer CleverGet Module ist die Internetverbindung erforderlich.

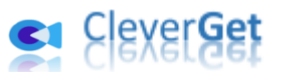

#### **Wie kann man Videos von TVING.com herunterladen?**

<span id="page-6-0"></span>CleverGet TVING Downloader kann Videos von der TVING.com-Website in 1080P/720P MP4/MKV-Dateien herunterladen und unbegrenzt offline abspielen. Es kann Ihnen helfen, einzelne Filme/TV-Episoden, ganze TV-Staffeln oder alle TV-Staffeln herunterzuladen. Die folgenden Schritte zeigen, wie Sie TVING.com Videos mit CleverGet TVING Downloader herunterladen können.

<span id="page-6-1"></span>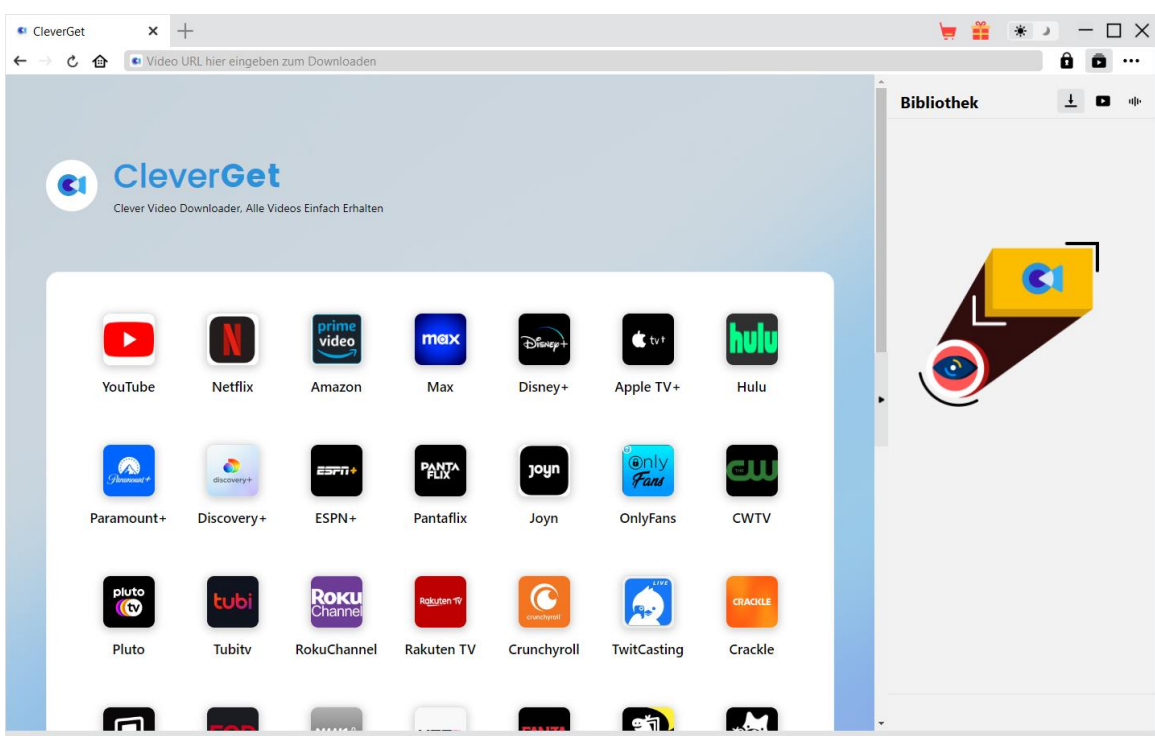

#### **Schritt 1: CleverGet herunterladen und installieren**

Laden Sie zunächst CleverGet kostenlos herunter und installieren Sie es auf Ihrem Computer. Sie können entweder die Website CleverGet.com besuchen oder Ihre E-Mail mit dem Download-Link und den Kaufdetails öffnen, um CleverGet herunterzuladen und zu installieren.

**Hinweis:** Der CleverGet TVING Downloader ist ein internes Modul von [CleverGet.](https://www.cleverget.com/de/?guide=cleverget-tving-downloader)

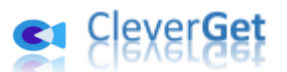

#### **Schritt 2: Ausgabeverzeichnis einstellen**

<span id="page-7-0"></span>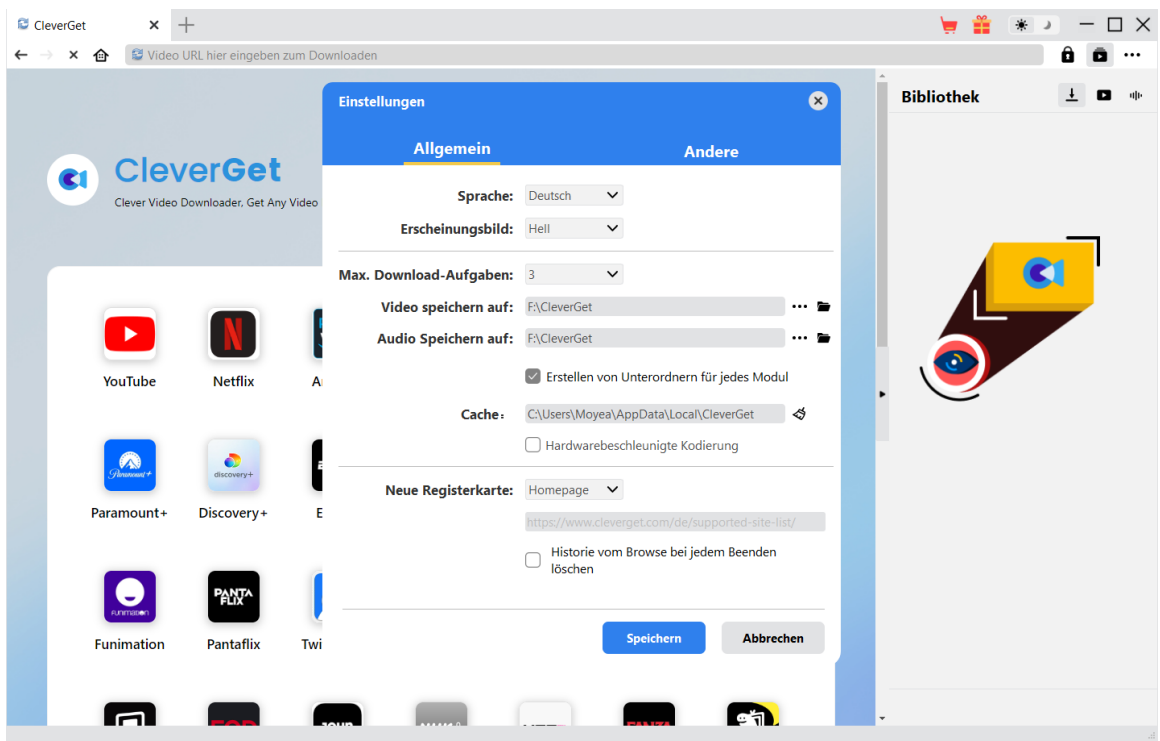

Klicken Sie im CleverGet-Programm auf das Drei-Punkte-Symbol \*\*\* in der oberen rechten Ecke und dann auf die Option "Einstellungen", um das Fenster "Einstellungen" zu öffnen. Auf der Registerkarte "Allgemein" können Sie das Ausgabeverzeichnis im Feld "Video speichern auf" festlegen und andere Einstellungen wie die Sprache der Programmoberfläche, das Erscheinungsbild, die maximale Download-Aufgabe, usw. ändern. Wenn Sie die Option "Erstellen von Unterordnern für jedes Modul" aktivieren, werden die Online-Videos in Unterordnern der entsprechenden Module gespeichert. Klicken Sie abschließend auf die Schaltfläche "Speichern".

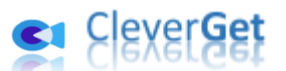

## **Schritt 3: TVING.com-Video abspielen**

<span id="page-8-0"></span>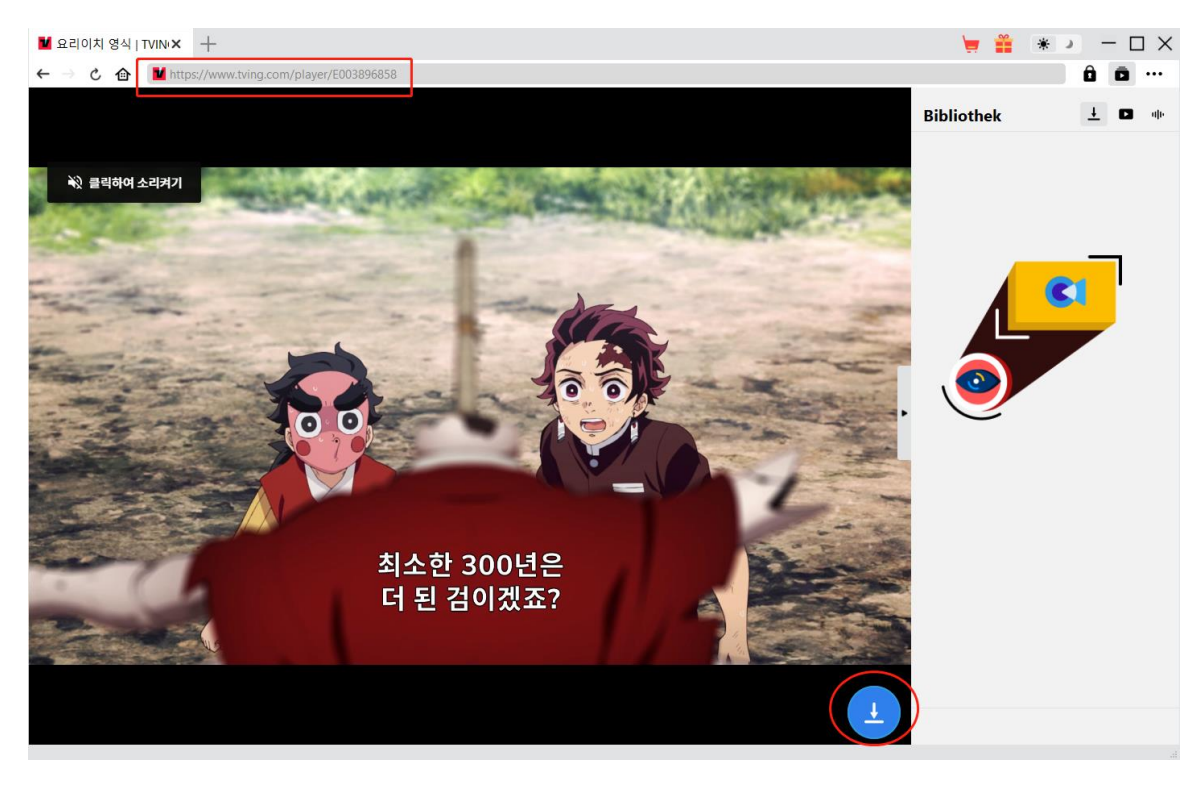

Öffnen Sie die Website TVING.com in CleverGet. Suchen Sie das Video, das Sie herunterladen möchten, und spielen Sie es ab. Oder Sie können die TVING-Video-URL direkt von Ihrem Browser in CleverGet kopieren und einfügen, um sie abzuspielen.

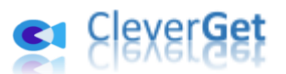

#### **Schritt 4: TVING.com-Video analysieren**

<span id="page-9-0"></span>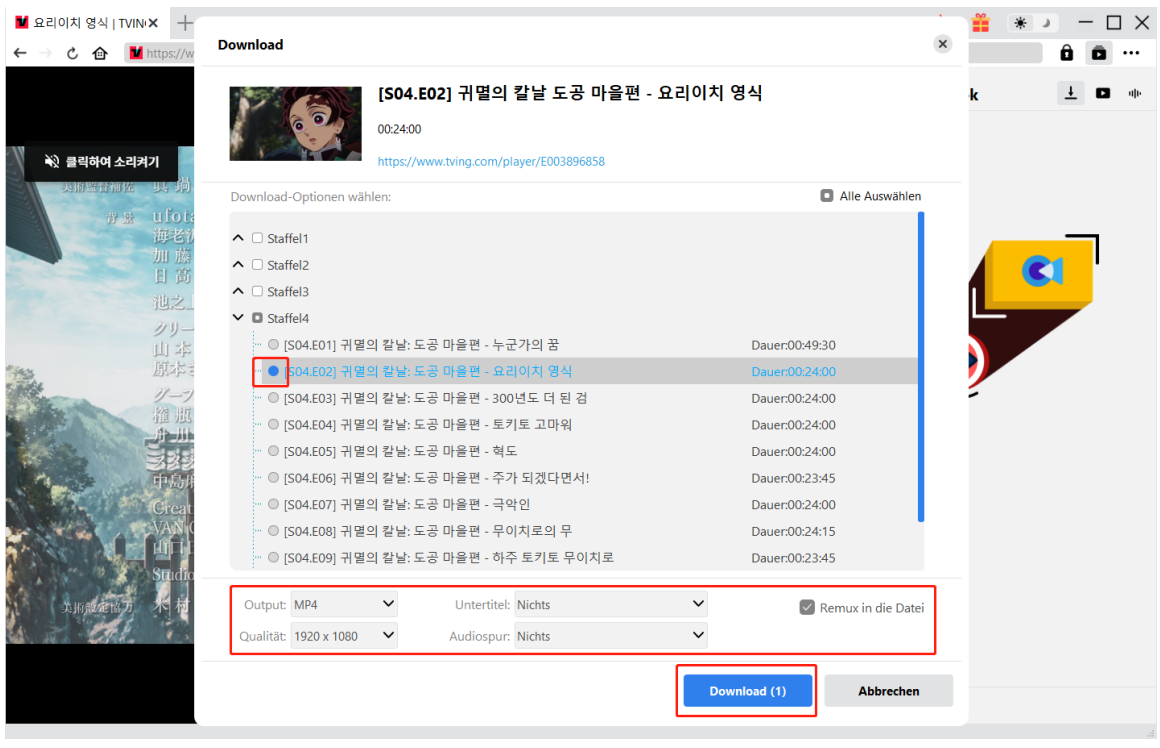

Klicken Sie auf das Download-Symbol **am unteren Rand von CleverGet auf der TVING-**Videowiedergabeseite, damit CleverGet die Video-URL analysieren kann. Nach erfolgreichem Parsen öffnet CleverGet ein "Download"-Fenster mit allen verfügbaren Download-Optionen. Wählen Sie die gewünschte Option aus, bestimmen Sie das Ausgabeformat, die Untertitel und die Audiospur (falls verfügbar) und klicken Sie dann auf die blaue Schaltfläche "Download", um den Download der TVING-Videos zu starten.

**Hinweis:** Je höher die Auflösung des abzuspielenden Videos ist, desto höher ist die Qualität, die CleverGet TVING Downloader für Sie zum Download bereitstellt.

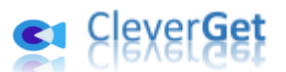

#### **Schritt 5: Download-Prozess überprüfen**

<span id="page-10-0"></span>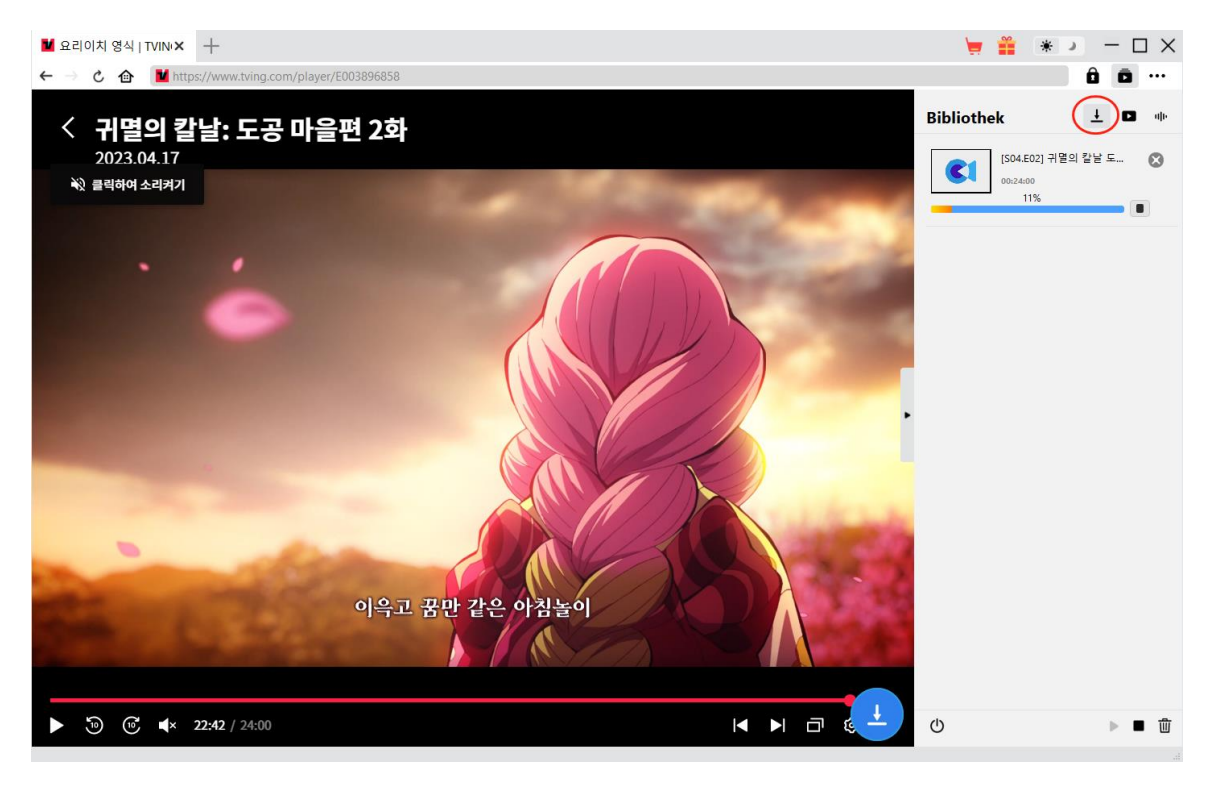

Sobald CleverGet mit dem Herunterladen von TVer-Videos beginnt, erscheint auf der rechten

Seite eine Seitenleiste, in der Sie unter der Registerkarte "Herunterladen" **E** alle Download-Aufgaben sehen können. Sie können den Download-Fortschritt sehen, stoppen, fortsetzen, abbrechen oder jede Download-Aufgabe nach Belieben schließen.

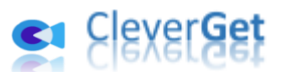

#### **Schritt 6: Heruntergeladene TVING-Videos überprüfen**

<span id="page-11-0"></span>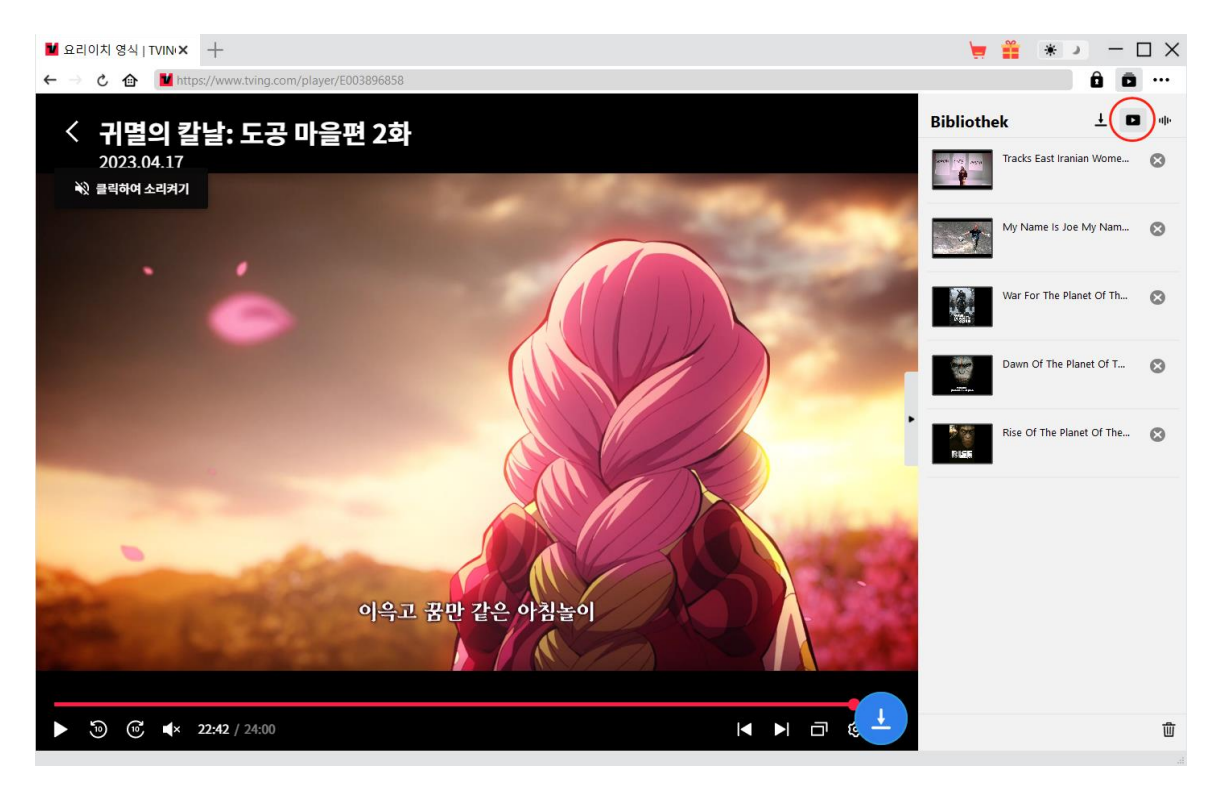

Nachdem der Download abgeschlossen ist, erscheinen die heruntergeladenen TVING-Videos auf der Registerkarte "Video" . Hier können Sie auf die Schaltfläche "Abspielen" auf der Miniaturansicht der heruntergeladenen Datei klicken, um sie mit Ihrem Standard-Mediaplayer abzuspielen, sie mi[t Leawo Blu-ray Player](https://www.leawo.org/de/blu-ray-player/?guide=cleverget-tving-downloader) abzuspielen, auf Blu-ray/DVD zu brennen, sie zu löschen oder die Webseite des heruntergeladenen Videos zu öffnen.

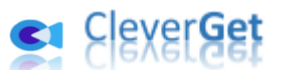

### **Wie kann man CleverGet TVING Downloader einstellen?**

<span id="page-12-0"></span>Klicken Sie in der oberen rechten Ecke von CleverGet auf das Drei-Punkte-Symbol, dann sehen Sie ein Dropdown-Menü, das mehrere Optionen enthält: Jetzt kaufen, Registrieren, Einstellungen, Benutzerhandbuch, Support, FAQ, Bewerten, Fehlerbericht, Ü ber und Auf Update prüfen. Klicken Sie auf eine beliebige Option und erhalten Sie die Hilfe, die Sie benötigen.

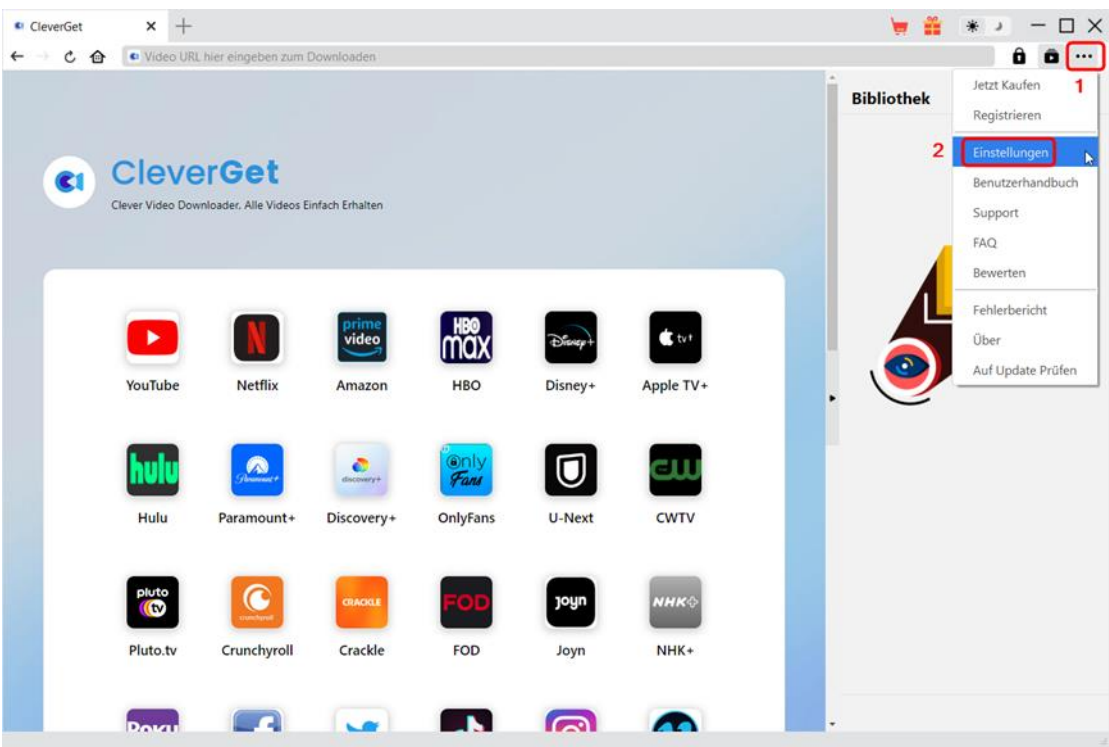

CleverGet ermöglicht es Ihnen auch, die Standardeinstellungen für ein besseres Erlebnis zu ändern. Um die Standardeinstellungen von CleverGet zu ändern, klicken Sie auf die Option "Einstellungen" im Dropdown-Menü und öffnen Sie den Bereich "Einstellungen".

#### **Allgemein**

<span id="page-12-1"></span>Auf der Registerkarte "Allgemein" finden Sie fast alle Standardeinstellungen, die Ihr Download-Erlebnis verbessern. Hier finden Sie:

1. **Sprache:** Die Sprache der Benutzeroberfläche kann zwischen Englisch, Chinesisch (vereinfacht), Japanisch, Deutsch und Französisch gewählt werden.

2. **Erscheinungsbild:** Wechseln Sie zwischen hellem und dunklem Modus **※** D. Sie können dies auch direkt durch Klicken auf das Symbol "Hell-/Dunkelmodus" auf der Hauptschnittstelle ändern.

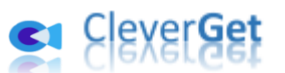

3. **Max. Download-Aufgaben:** Die Anzahl der Aufgaben, die CleverGet gleichzeitig verarbeiten kann, kann zwischen 1 und 5 festgelegt werden.

4. **Video speichern auf:** Das Standardverzeichnis zum Speichern heruntergeladener Videos anzeigen und nach persönlichen Vorlieben ändern.

5. **Audio speichern auf:** Standardverzeichnis zum Speichern heruntergeladener Audios anzeigen und nach persönlichen Vorlieben ändern.

6. **Erstellen von Unterordnern für jedes Modul:** Wenn diese Option aktiviert ist, werden automatisch Unterordner für alle Module erstellt. Speichern und klassifizieren Sie heruntergeladene Videos in den Unterordnern der entsprechenden Module.

7. **Cache:** Zeigt Ihnen die Cache-Adresse des Programmbrowsers an und ermöglicht es Ihnen, den Cache mit einem Klick zu löschen, um Probleme wie Programmabstürze, Programmstillstand usw. zu beheben.

8. **Hardwarebeschleunigte Kodierung:** Aktivieren Sie dieses Kontrollkästchen, um Ihre GPU-Grafikkarte für die Codierung der heruntergeladenen Datei zu verwenden. Dies ist wesentlich schneller, stellt jedoch höhere Anforderungen an die Hardwarekonfiguration Ihres Computers.

9. **Neue Registerkarte:** Wählen Sie, ob eine neue Registerkarte zur Startseite, zur Standardseite oder zu einer leeren Seite geöffnet werden soll.

10. **Historie vom Browse bei jedem Beenden löschen:** Aktivieren Sie diese Option, damit CleverGet den Browserverlauf bei jedem Beenden des Programms löscht.

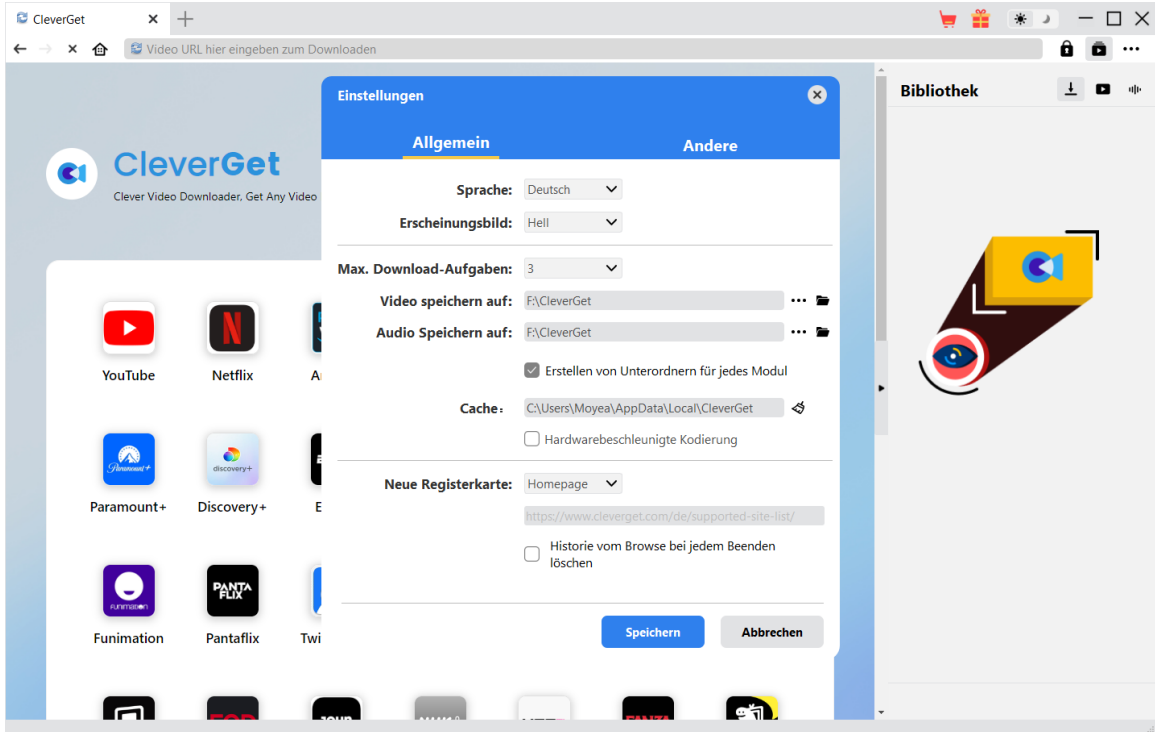

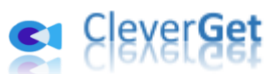

#### **Andere**

<span id="page-14-0"></span>Öffnen Sie die Registerkarte "Andere " und stellen Sie die Häufigkeit ein, mit der CleverGet nach Updates suchen soll (Schaltfläche "Update überprüfen").

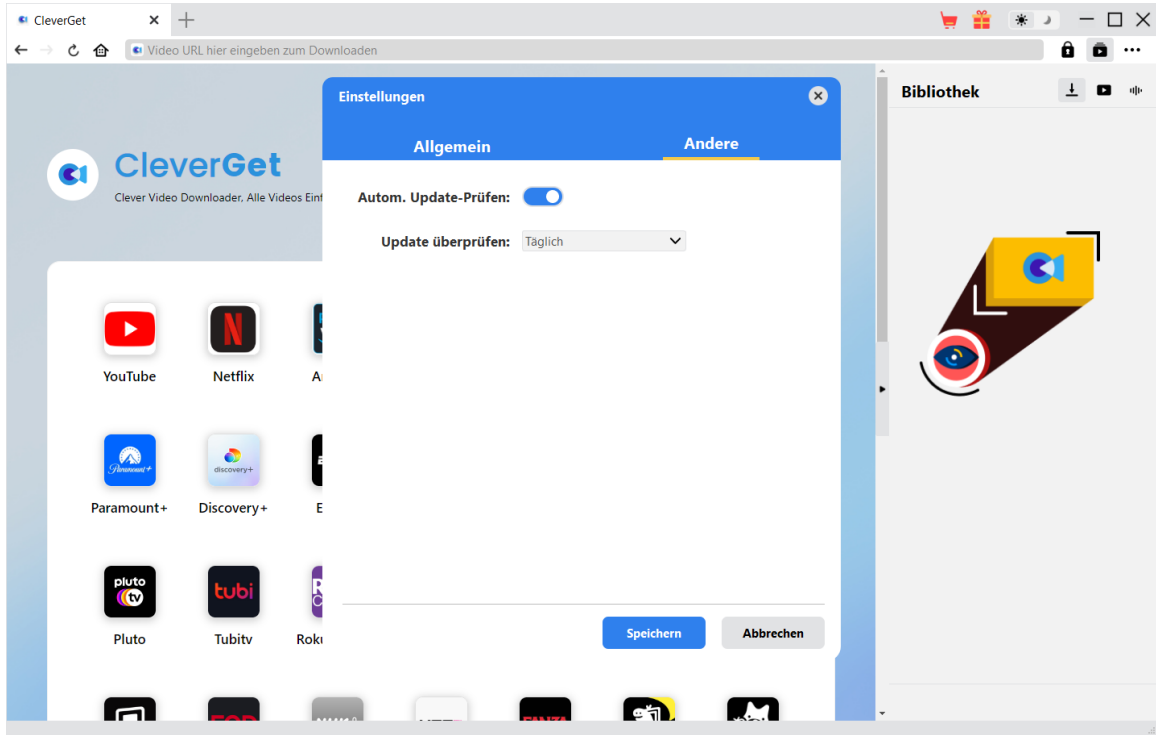

Nachdem Sie alle Einstellungen vorgenommen haben, vergessen Sie nicht, auf die Schaltfläche "Speichern" zu klicken und alle Änderungen zu speichern.